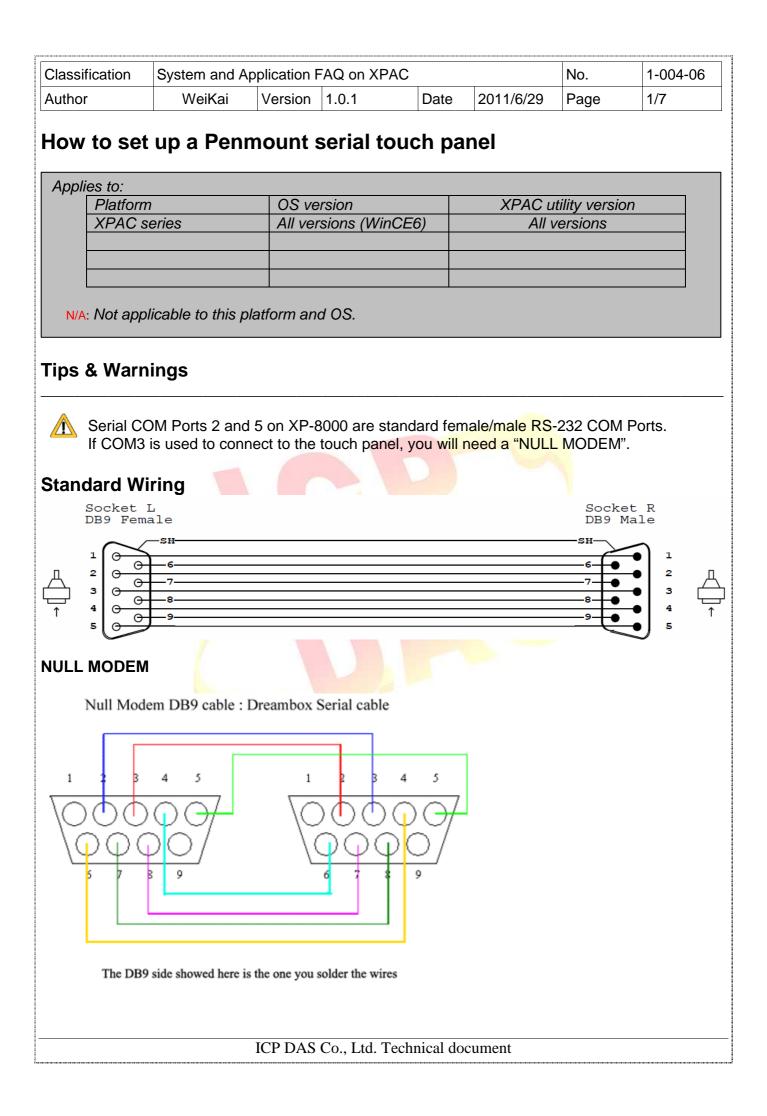

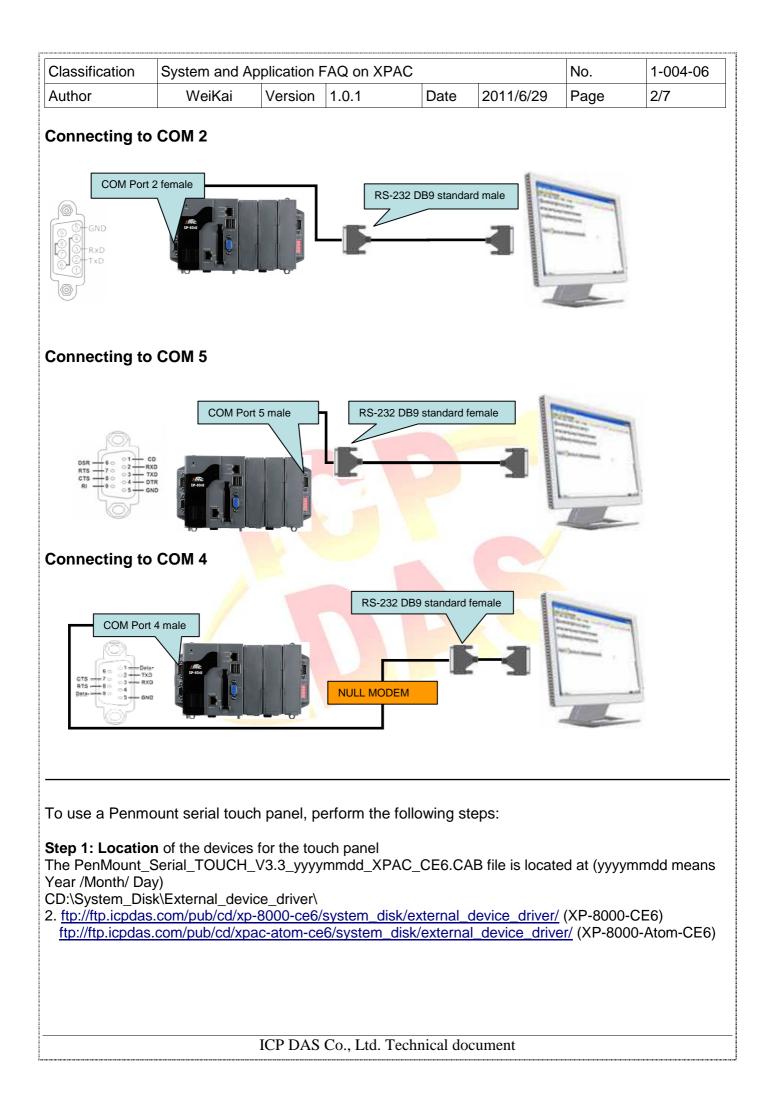

| Classification | ication System and Application FAQ on XPAC |         |       |      |           | No.  | 1-004-06 |
|----------------|--------------------------------------------|---------|-------|------|-----------|------|----------|
| Author         | WeiKai                                     | Version | 1.0.1 | Date | 2011/6/29 | Page | 3/7      |

Step 2: Install PenMount\_Serial\_TOUCH\_V3.3\_yyyymmdd\_XPAC\_CE6.CAB

2.1. Double-click the PenMount\_Serial\_TOUCH\_V3.3\_yyyymmdd\_XPAC\_CE6.CAB, and then click "ok".

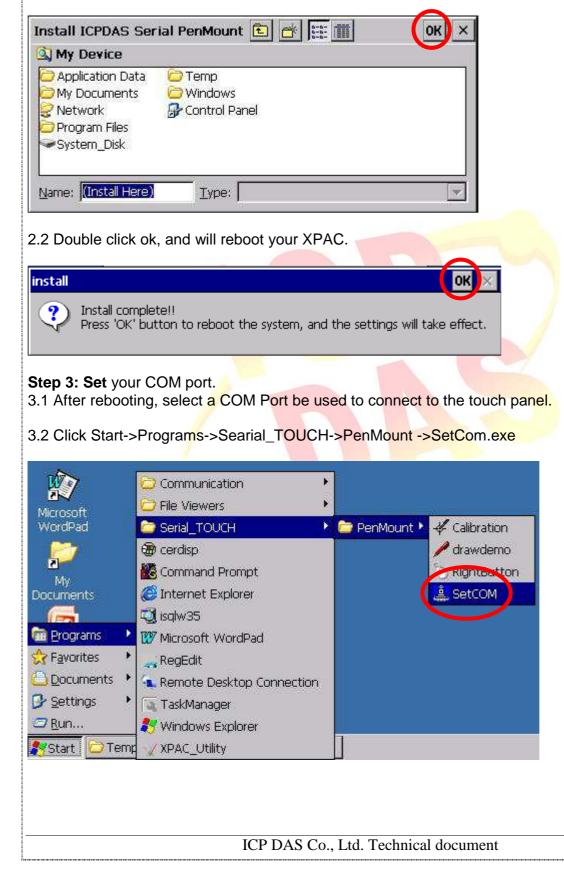

| Classification                                                    | System and A                                                  | pplication F | AQ on XPAC      |           |                             | No.   | 1-004-06 |  |  |  |
|-------------------------------------------------------------------|---------------------------------------------------------------|--------------|-----------------|-----------|-----------------------------|-------|----------|--|--|--|
| Author                                                            | WeiKai                                                        | Version      | 1.0.1           | Date      | 2011/6/29                   | Page  | 4/7      |  |  |  |
| 3.3 Perform the Solution Set COM Port (Perform the Solution COM F | enMount)<br>Port                                              | et           | ×               |           |                             |       |          |  |  |  |
| 3.4 Select the Co                                                 | OM port you u                                                 | se. (Default | COM port is     | "5")      |                             |       |          |  |  |  |
| Step 4: Reboot<br>4.1. Start the XP                               |                                                               | ne desktop.  | Click the "Fil  | e->Rebo   | pot" me <mark>nu o</mark> p | tion. |          |  |  |  |
| File Help<br>Save<br>Save and Reboot<br><u>R</u> eboot            | Save and Report<br>Reboot<br>Restore Otility Default Settings |              |                 |           |                             |       |          |  |  |  |
| 4.2. Click the "Y<br>Warning !<br>Are you su<br>Yes               | ure to reboot this                                            | ×            | e device to rel | boot.     |                             |       |          |  |  |  |
|                                                                   |                                                               |              |                 |           |                             |       |          |  |  |  |
|                                                                   |                                                               |              |                 |           |                             |       |          |  |  |  |
|                                                                   |                                                               | ICP DAS (    | Co., Ltd. Techi | nical doc | ument                       |       |          |  |  |  |

| Classification           | System and Ap                   | onlication | FAO on XE     | 240           |               | No.   | 1-004-06 |
|--------------------------|---------------------------------|------------|---------------|---------------|---------------|-------|----------|
| Author                   | WeiKai                          | Version    | 1.0.1         | Date          | 2011/6/29     | Page  | 5/7      |
| Addition                 | Weirtai                         | VCISION    | 1.0.1         | Date          | 2011/0/23     | 1 age | 5/1      |
| Step 5: Execut           | e the calibration               | n program  | 1.            |               |               |       |          |
| 5.1. Click Start-        | >Programs->Se                   | arial TO   | UCH->Pen      | Mount ->Ca    | libration exe |       |          |
|                          | Communication                   |            |               |               |               |       |          |
| E.                       |                                 | લ          | E C           |               |               |       |          |
| Microsoft<br>WordPad     | Serial_TOUCH                    |            | 🕨 🗁 Per       | nMount        | Calibration   |       |          |
| <b>6</b> 7               |                                 |            |               | 2             | drawdeniu     |       |          |
| 2                        | Command Pror                    | mpt        |               | 5             | RightButton   |       |          |
| My<br>Documents          | C Internet Explo                |            |               |               | k             |       |          |
|                          | isqlw35                         |            |               |               |               |       |          |
| 💼 Programs 🔷 🕨           | 👿 Microsoft Wor                 | dPad       |               |               |               |       |          |
| 🔆 F <u>a</u> vorites 🔹 🕨 | RegEdit                         |            |               |               |               |       |          |
| Documents                | 🔦 Remote Deskt                  | op Connect | ion           |               |               |       |          |
| 🕞 Settings 💦 🕨           | 🔍 TaskManager                   |            |               |               |               |       |          |
| 2 <u>R</u> un            | 🥂 🐉 Windows Expl                | orer       |               |               |               |       |          |
| 🛃 Start                  |                                 |            |               |               |               |       |          |
| 4                        | PerMount DMC9x00 Calbration Pro | gram.      |               |               |               |       |          |
|                          |                                 |            |               | 3             |               |       |          |
|                          |                                 |            |               |               |               |       |          |
|                          |                                 | ICP DAS    | 0 CO., Ltd. 1 | Technical doo | cument        |       |          |

| Classification | System and Ap | plication F | AQ on XPAC |      |           | No.  | 1-004-06 |
|----------------|---------------|-------------|------------|------|-----------|------|----------|
| Author         | WeiKai        | Version     | 1.0.1      | Date | 2011/6/29 | Page | 6/7      |

Uninstall Penmoumt serial touch driver, and perform the following steps:

Step 1: Execute the Remove Program.

1.1 Click the Start->Settings ->Control Panel.

| 🛅 Programs     | ٠ |                                 |
|----------------|---|---------------------------------|
| 🔆 Favorites    | ٠ |                                 |
| Documents      | ۲ |                                 |
| 🐓 Settings     | ۶ | 🚰 Control Panel                 |
| 🗇 <u>R</u> un  | - | Setwork and Dial-up Connections |
| <b>2</b> Start |   | 🛃 Taskbar and Start Menu        |

1.2 After Open "Control Panel", double click "Remove Programs".

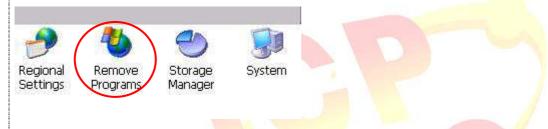

Step 2: Uninstall Penmount serial touch driver.

2.1 After execute "Remove Programs", click "ICPDAS Serial PenMount" and then click "Remove" button

| Remove F | rograms                                                                                                    | ок 🗙     |
|----------|----------------------------------------------------------------------------------------------------|----------|
| Remove P | rograms                                                                                                    |          |
| 8        | The listed software can be Programs:<br>automatically removed. To<br>remove a program, select it<br>from the list and then<br>select Remove. | PenMount |

2.2 Click "Yes" button, and will uninstall PenMount serial touch driver.

| emove | Programs 🛛 🕅                                                                                                    |
|-------|----------------------------------------------------------------------------------------------------|
|       | The selected program will be permanently removed. Are you sure you want to remove the selected program will be permanently removed. Are you sure you want to remove the selected program will be permanently removed. Are you sure you want to remove the selected program will be permanently removed. Are you sure you want to remove the selected program will be permanently removed. Are you sure you want to remove the selected program will be permanently removed. Are you sure you want to remove the selected program will be permanently removed. Are you sure you want to remove the selected program will be permanently removed. Are you sure you want to remove the selected program will be permanently removed. Are you sure you want to remove the selected program will be permanently removed. Are you sure you want to remove the selected program will be permanently removed. Are you sure you want to remove the selected program will be permanently removed. Are you sure you want to remove the selected program will be permanently removed. |
|       | ICP DAS Co., Ltd. Technical document                                                                                                    |

| Classification | lassification System and Application FAQ on XPAC |         |       |      |           |      | 1-004-06 |
|----------------|--------------------------------------------------|---------|-------|------|-----------|------|----------|
| Author         | WeiKai                                           | Version | 1.0.1 | Date | 2011/6/29 | Page | 7/7      |

2.3 Click "Yes", and will reboot your XAC to take effect.

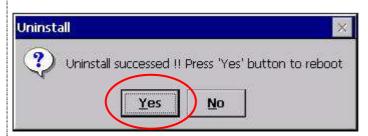

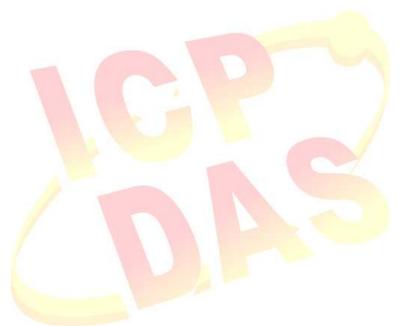

ICP DAS Co., Ltd. Technical document